Prijzen en namen wijzigen.

- 1. Ga met de MODE toets naar de S-stand
- 2. In uw beeld staat PROGRAM PLU , druk 1 x op de BON toets
- 3. Er staat nu GEEF PLU # in beeld, druk nu op het toetsenbord of het nummer in
- 4. Nu kunt u de PRIJS wijzigen, met de X-toets kunt u schakelen tussen KG en STUKS
- 5. Bevestig met BON toets, nu staat de NAAM van het artikel in beeld
- 6. Deze kunt u wijzigen met TOETSENBORD
- 7. Als u klaar bent bevestig met de BON toets
- 8. Nu kunt u het BTW tarief koppelen d.m.v. de HOOFGROEP CODE in te voeren
- 9. Bevestig weer met BON toets
- 10. Opslaan doet u met de PLU toets
- 11. Nu kunt u met de MODE toets terug naar de R-Stand

Rapportage einde van de DAG

- 1. Ga met de MODE toets naar de X-stand
- 2. In uw beeld staat nu HG GROEP DAG RAPPORT, Hoofdgroepen rapport
- 3. Bevestig met de BON toets, nu staat er geef BEGIN # in, dit is nummer 1
- 4. Bevestig weer met de BON toets, nu staat er geef EIND # in, dit is nummer 99
- 5. Druk op de BON toets, er wordt nu een rapport uitgedraaid.
- 6. Druk nu op de X-toets, er staat nu PLU DAG RAPPORT, Artikelen rapport
- 7. Bevestig met de BON toets, nu staat er geef BEGIN # in, dit is nummer 1
- 8. Bevestig weer met de BON toets, nu staat er geef EIND # in, dit is nummer 999
- 9. Druk op de BON toets, er wordt nu een rapport uitgedraaid
- 10. Druk nu op de X-toets tot dat er 9.4 BTW RAPPORT in beeld staat
- 11. Bevestig met bon toets, er staat nu geef BEGIN # in, dit is nummer 1
- 12. Bevestig weer met de BON toets, nu staat er geef EIND # in, dit is nummer 2
- 13. Druk op de BON toets, er wordt nu een rapport uitgedraaid
- 14. Ga nu met de MODE toets naar de Z-stand
- 15. In uw beeld staat nu WIS DAG OMZET RAPPORT
- 16. Bevestig met de BON toets, de weegschaal vraagt nu om te wissen JA of NEE
- 17. Druk op de C-toets om het rapport uit te draaien, met de T-toets kunt u nog terug
- 18. Met de MODE toets gaat u terug naar de R-stand
- 19. Nu is de weegschaal klaar voor de volgende dag.

Lichtkrant wijzigen

- 1. Ga met de MODE toets naar de S-stand
- 2. Er staat nu PROGRAM PLU in beeld
- 3. Druk nu het getal 13 in, eer staat nu PROGRAM LICHTKRANT
- 4. Bevestig met de BON toets
- 5. Er staat nu geef LICHTKRANT # in, druk op de 1 en daarna op de BON toets
- 6. Nu staat de LICHTKRANT in beeld, deze kunt u wijzigen met het toetsenbord
- 7. Als u klaar bent kunt u het opslaan met PLU toets
- 8. Met de MODE toets gaat u terug naar de R-STAND

Handleiding DIGI SM-5100 & SM-120

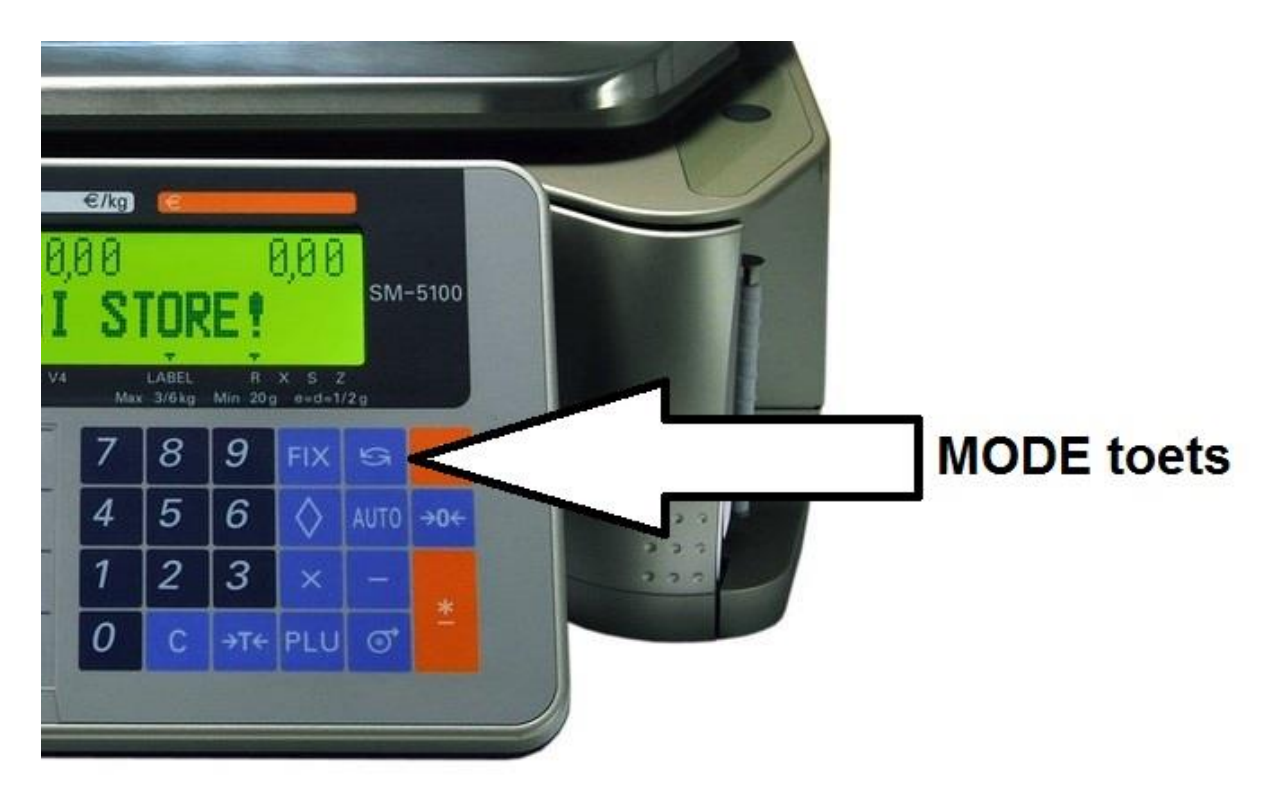